# Donview All In One Touchscreen

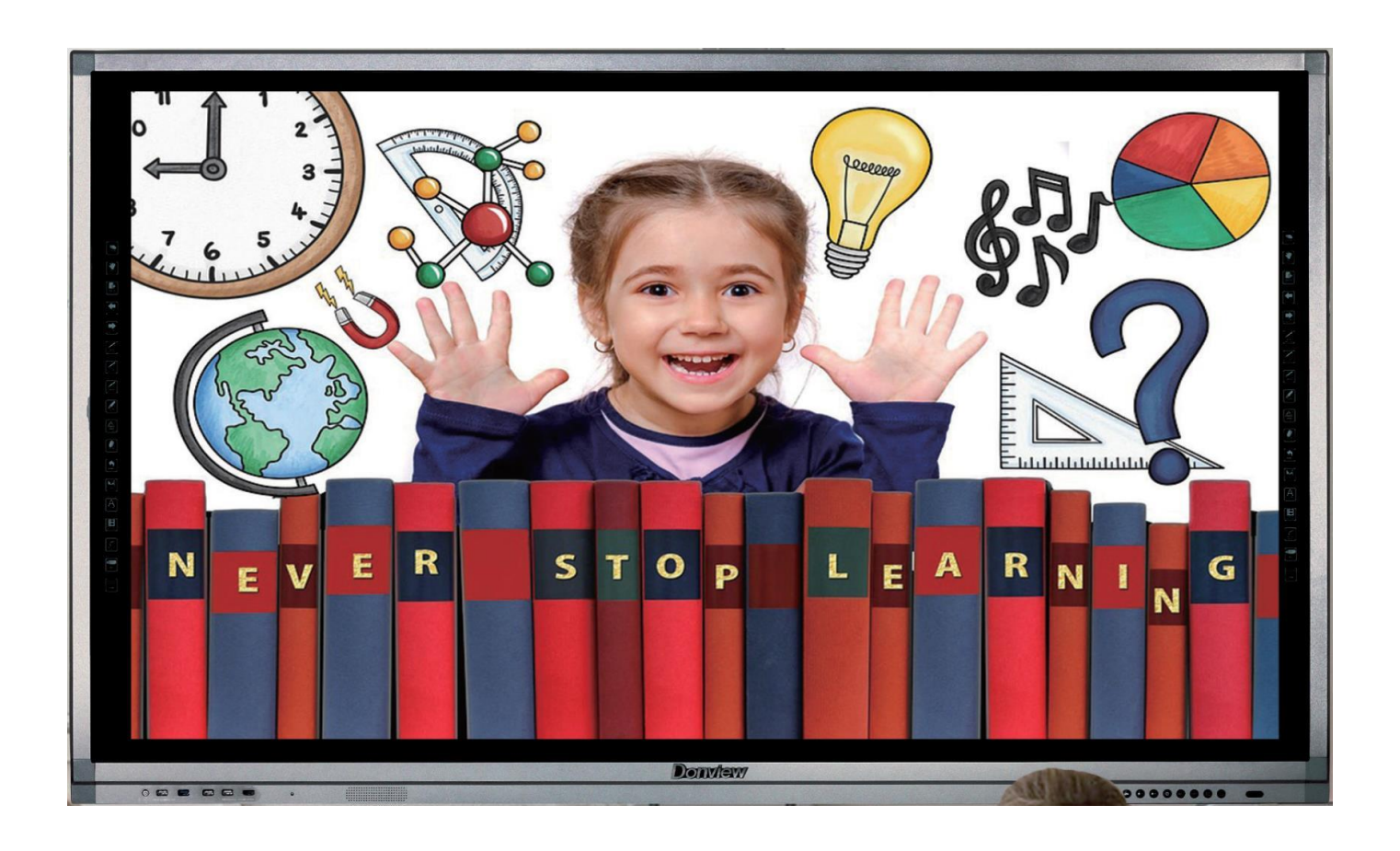

# **Donview Software**

Double-click the desktop icon: or press  $\Box$  Hot Key (left or right) to enter into Whiteboard

mode & Open software as below:

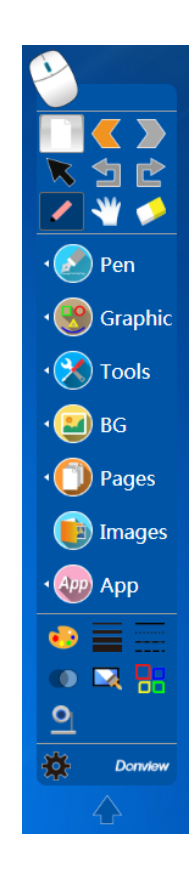

# **Basic Operations**

● Start whiteboard software as showed above

 $\bullet$  In the status of mouse, click the icon , the status is changed into writing status when the new page of desktop appears

- $\bullet$  In the status of mouse, click the icon  $\Box$ , the new page is added in Whiteboard mode
- 

 $\bullet$  State Switch icon , allows the user to switch between Whiteboard & Built In PC

# **Donview**

## Close Whiteboard Software

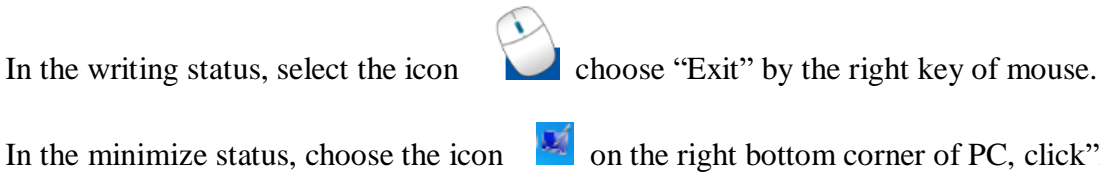

of mouse.

In the minimize status, choose the icon  $\mathbb{R}^d$  on the right bottom corner of PC, click"Exit" by the right key

Click the icon of main menu  $\begin{bmatrix} 2 & 2 \\ 1 & 2 \end{bmatrix}$  click "File"- click"Exit".

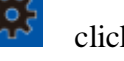

Saving options explained in coming pages

## **Shortcuts**

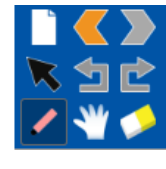

Add a new blank page

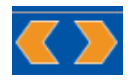

Page up and page down

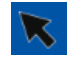

Select object

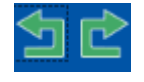

Undo & re-do

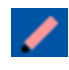

Select Pen for Writing / Drawing

Use the hand icon to drag you page in any direction for unlimited page space

# **Tool Palette**

You can expand the tool palette via the Blue downwards arrow beneath

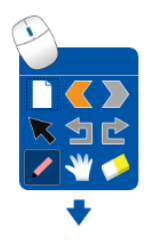

Tabs as pictured to the left & right can move your tool palette to either side of your screen

Tool palette can be moved freely, or hide you tool palette by dragging directly to the edge of the screen

## **Pens**

Clicking the icon will enable & disable to the option to erase with fist while in writing mode to save time switching between pen & eraser

**Normal Pen:** Everyday Writing / Drawing

**Smart Brush:** Corrects Shapes

**Tool Pen:** Draw a circle to open a searchlight / Draw a square to open a magnifier

Writing Pen: Converts writing to text (options to change font, font size etc..)

**Highlighter:** Highlights anything you annotate over

**Emphasize:** Flashes a highlighter, useful for emphasizing passages of text or sentences

**Additional Pens:** Additional pens below are as the name suggests

# **Donview**

## **Backgrounds & Screenshots**

Click BG menu into the option of writing backgrounds. As shown below;

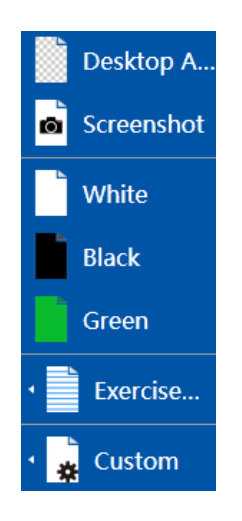

Desktop annotation: can play and write on course wares just by shifting the following two icons: pen

and select object  $\blacksquare$ , the formats of course wares support doc, PPT, AVI, WMV, etc.;

- Screenshot: can capture any object of courseware and desktop background;
- Commonly used background: whiteboard, blackboard and green board ( Default white )
- Exercise Books: English, math, staff etc.;

## **Page Management**

Click the icon  $\Box$  Pages to open the menu of page management, as shown below Here you can save & name pages or delete ones you no longer need.

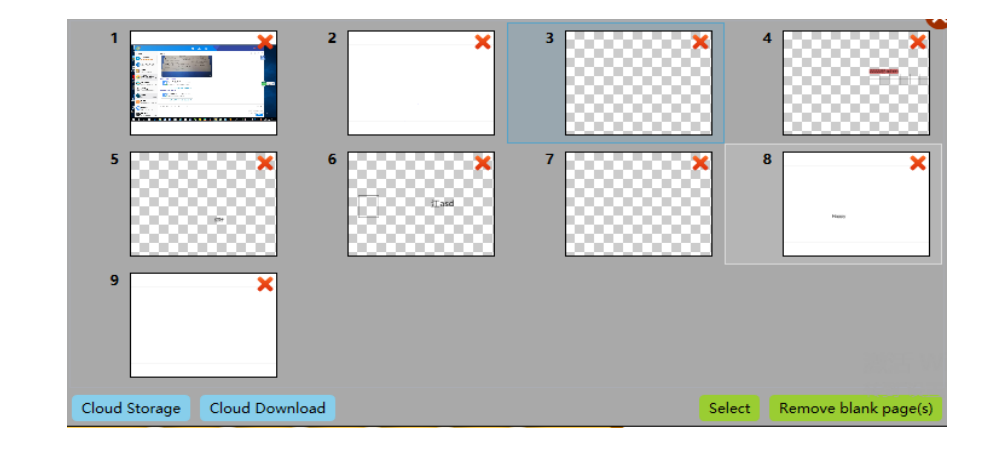

# **File Management**

Click the icon  $\frac{1}{2}$  on the lower left corner of the toolbar, then there is menu;

File Management:

- **New:** create a new file, this file can only be opened by the whiteboard software;
- **Save:** to save the current operation of the document,
- **Open:** open the saved file on the whiteboard, whiteboard file can only be opened in our software, other format file cannot be opened;
- **Export:** export the current page and all pages into graphics format, such as JPG, BMP, GIF, PNG;
- **Import:** select a PPT file, open; and you can directly use the whiteboard software to operate the file.
- **Edit:** object for selected writing, drawing and insertion and interception of the edit;
- **Insert:** insert images in the current page, video, audio and other resources; The video is supported the format of wmv, avi, mov, mp4, mpg and asf. (Tips: if cannot be played, it is because of the lack of decoder of the video player of the operation system, you can connect to the after-sales service download by yourself)
- **Save As:** can put all the pages in the current edit whiteboard software had saved as Doc, PPT, PDF and exe file format;

## **Images**

The software provides a large number of pictures in different areas and subjects, which will make the class interesting and vivid. Click and drag both can call out any picture to present board.

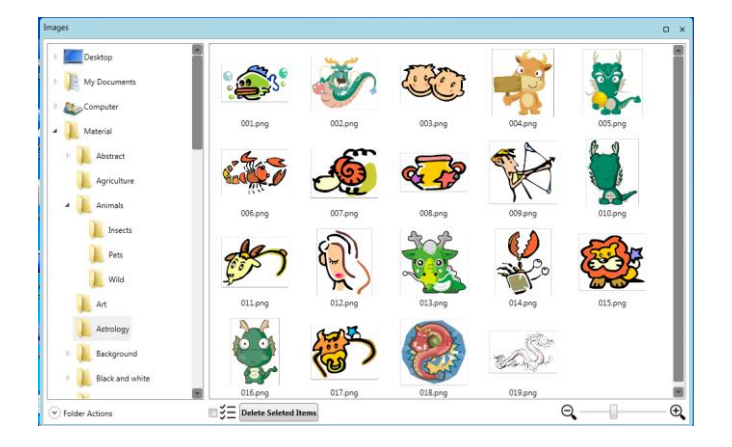

## **Apps**

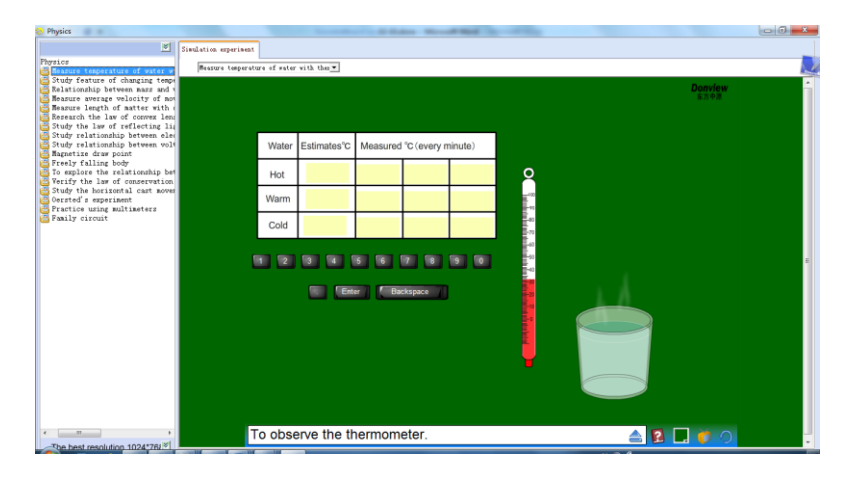

In the apps section of your tool palette you will find experiments for subjects such as science, chemistry , biology & physics… there is also any option to add applications you may have on your PC making them easier to access via the tool palette

## **Editing objects:**

Donview's interactive software provides editing function to all kind of content that the users write ,draw or opened materials before, including full selection, deselect, anti-selection, copy, cut, paste, clone, delete, undo, redo, locking , unlock, mirroring, edit vertex, level, group, ungroup, show / hide, exported as pictures, playback, association.

Steps: In the writing mode, select the  $\blacksquare$  icon on toolbar, then drag the mouse to the object you want to

select, when a rectangular marquee appears around the selected object,  $\Box$  and simultaneously appears the move icon  $\oplus$ , then we can edit the object.

moves the mouse over the lower right corner of the object  $\bullet$ , When the mouse changes to a double arrow,

you can use the mouse to zoom in and out the object, You can click on the icon  $\Box$  and select options in the drop-down box, including copy, cut, delete, lock, mirror, edit vertex level, groups, show / hide, exported as pictures, playback, and other related operations(Operating on the computer, you can use the right mouse button to bring up the edit menu) ;move your mouse over the icon  $\bigcirc$  directly above it, when the mouse turn into a small hand shape, you can rotate the object; when the mouse moves to the selected

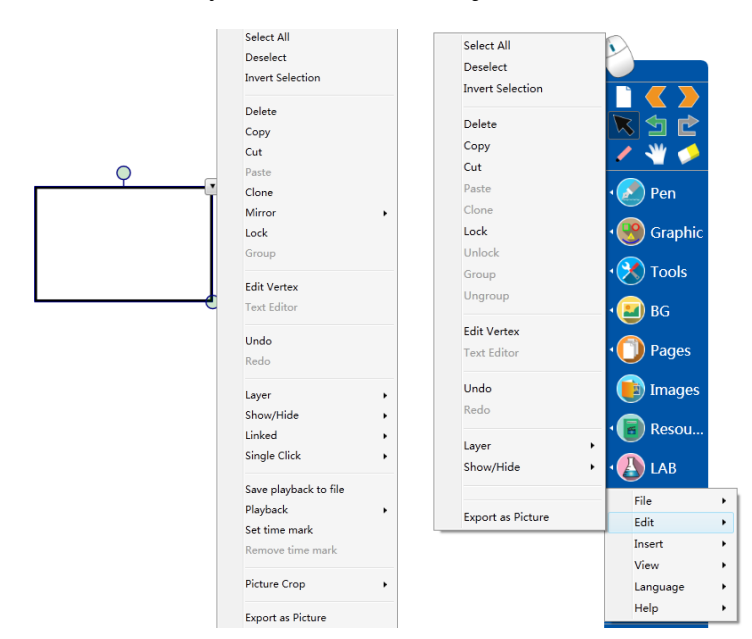

frame, and becomes the move icon  $\oplus$ , you can move the object. As shown below

**Selecting Object:** There are five kinds of options, the first one is the radio object selected objects directly with the pen or mouse; the second is the multiple-choice, select multiple objects circle with a pen or drag by a mouse ; the third one is the whole election, right-click on the drawing or writing area to "Select All".

**Copy**: Copy is copy a same object on the page, by using a pen or mouse to select object, and then select "Copy" in the edit menu, and select "Paste"

**Cut:** Cut is copy a same object on the page while delete the original object, the operation of cut is select object with a pen or mouse, then select "Cut" in the edit menu

**Paste:** The paste is paste same object on the current page, the operation is select "Paste" in the edit menu of

the object or select the "Paste" in the main toolbar " with a pen or mouse

**Clone:** The operation is select "Clone" in the edit menu after select object with a pen or mouse

The operation is select "Delete" in the edit menu after select object with a pen or mouse.

**Undo:** Undo is cancel the operation of last step or cancel all the operation step by step. The operation is

select "Undo" in the edit menu of object or selects "Undo" in the edit menu of toolbar '

**Redo:** The operation is select "Redo" in the edit menu of object or selects "Redo" in the edit menu of toolbar  $\mathcal{L}$   $\mathcal{L}$ 

**Lock:** Lock is locking the selected object on the current page. The operation is select "Lock" in the edit menu of object.